**APPLINK MOBILE PROJECTION POUR LE CONTENU NUMÉRIQUE DES APPLICATIONS DE NAVIGATION**

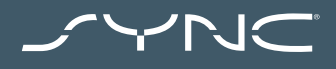

**MANUEL DU PROPRIÉTAIRE**

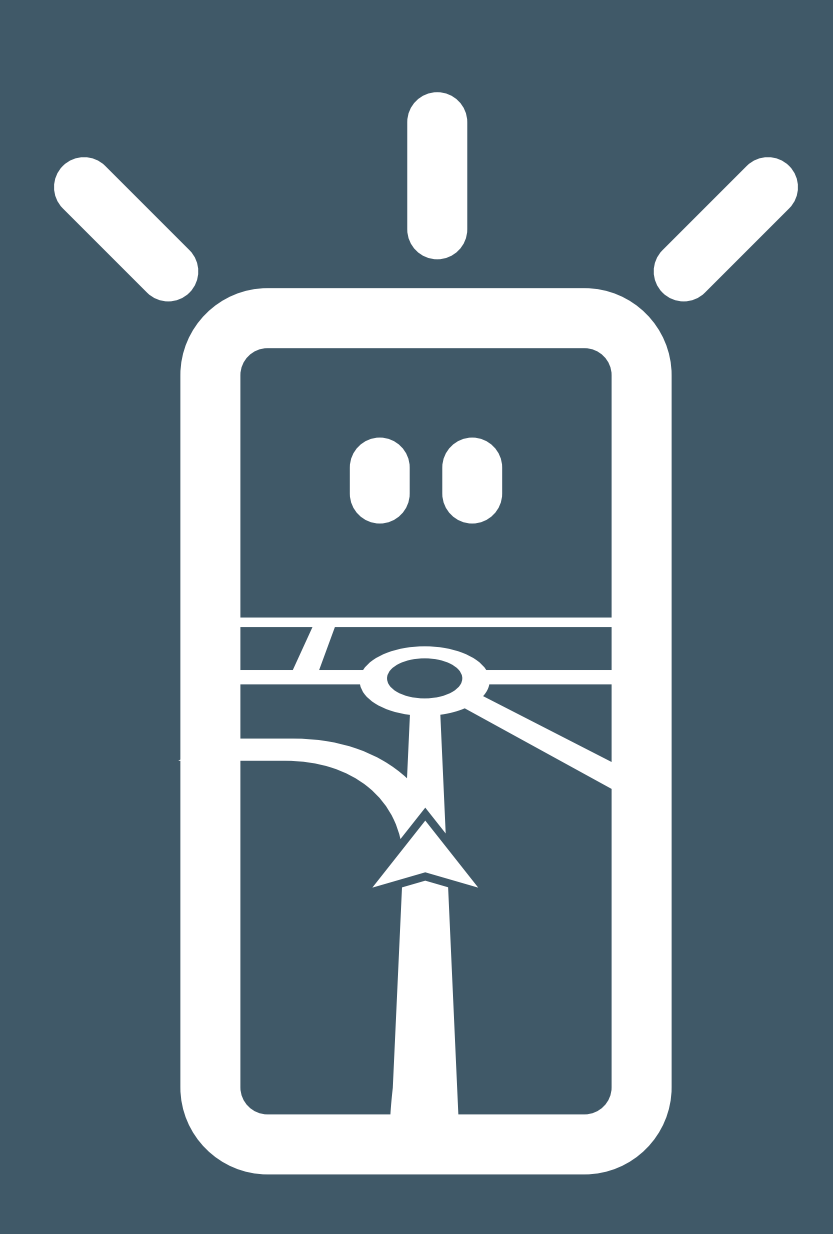

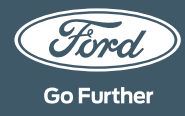

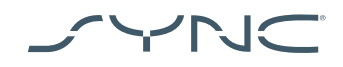

#### **Connexion de votre appareil**

Il est très facile d'accéder à AppLink Mobile Projection. Avant de prendre la route, lancez votre application de navigation favorite sur votre téléphone. Ensuite, branchez votre téléphone sur le port USB de votre véhicule.

Une fois connecté, vous pouvez utiliser l'écran tactile pour sélectionner l'application de navigation dans l'onglet « Navigation » ou « Applications mobiles ». Pendant le chargement de l'application, vous pouvez voir le message contextuel « En attente sur l'appareil » ou une fenêtre contextuelle qui se rapporte au consentement des données du véhicule. Vous devez donner votre consentement pour utiliser votre application de navigation.

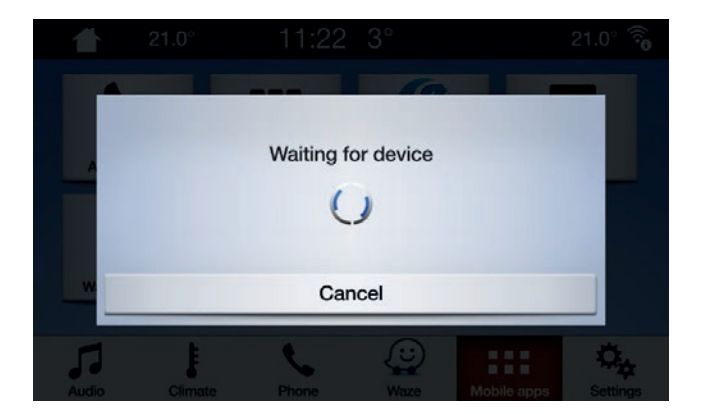

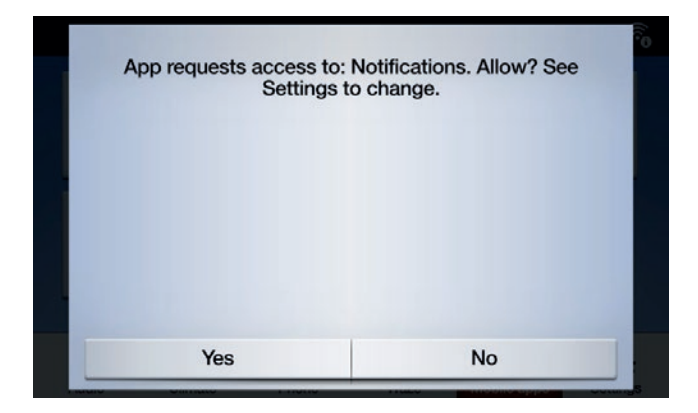

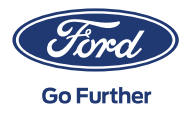

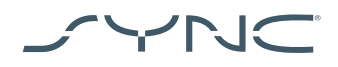

Ć

# **Remarque à l'intention des utilisateurs d'Apple**

Si vous avez un appareil iOS, vous devez connecter votre appareil au port USB à l'aide d'un câble USB Apple officiel. Les autres câbles USB ne fonctionneront pas avec AppLink ou pourront uniquement recharger votre téléphone. Lorsque vous branchez un iPhone pour la première fois, vous devez appuyer sur « Désactiver » dans la fenêtre contextuelle CarPlay de l'écran SYNC.

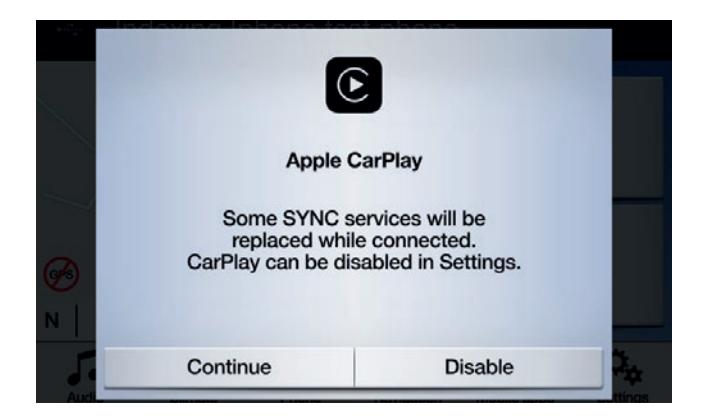

Si vous utilisez un appareil iOS, vous devez également vous assurer que l'application de navigation reste toujours au premier plan. Si l'application n'est pas visible ou si l'appareil est verrouillé, l'application ne peut pas être projetée sur l'écran tactile du véhicule.

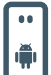

## **Remarque à l'intention des utilisateurs d'Android**

Lorsque vous branchez un appareil Android pour la première fois, vous devez appuyer sur « Désactiver » dans la fenêtre contextuelle Android Auto. Vous devez également « Activer les applications mobiles via USB » en appuyant sur l'onglet « Paramètres », puis sur « Apps mobiles ».

Sur certains téléphones, vous devrez peut-être activer « transfert de fichiers/ données » dans les paramètres USB

Les applications de navigation mobile Android ont également besoin d'une autorisation pour se connecter. Après avoir branché votre appareil Android, cherchez la fenêtre contextuelle sur l'écran de l'appareil.

Une fois que vous avez sélectionné l'application de navigation par défaut, celle-ci se charge automatiquement chaque fois qu'elle est disponible sur votre appareil.

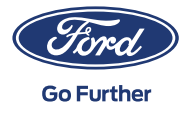

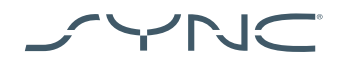

## **Comment savoir si la Mobile Projection pour les applications de navigation est prise en charge:**

SYNC 3: Pour les appareils iOS, la Mobile Projection pour les applications de navigation est compatible avec les versions 2.3 et supérieures de SYNC 3. Pour les appareils Android, vous avez besoin des versions 3.0 et supérieures de SYNC 3. (La Mobile Projection n'est pas disponible pour SYNC 3 avec écran 4 pouces [non tactile])

Voici comment connaître votre version SYNC :

- 1. Appuyez sur l'onglet « Paramètres ».
- 2. Appuyez ensuite sur « Général ».
- 3. Et pour finir, appuyez sur « À propos de SYNC ».

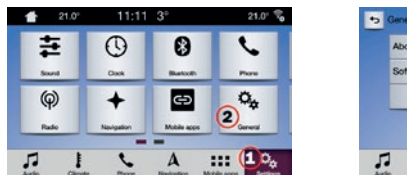

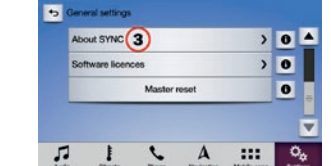

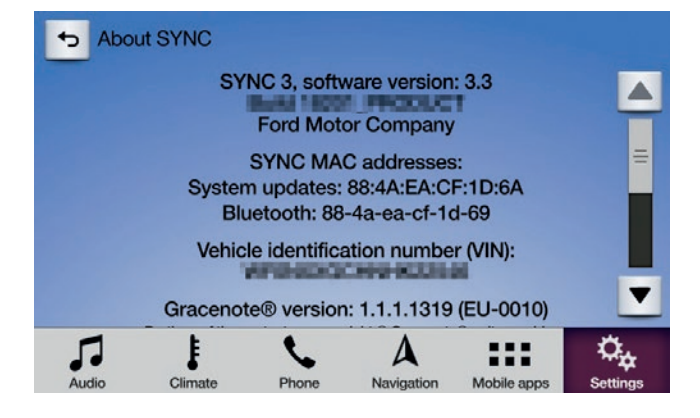

Vous pouvez consulter les mises à jour SYNC 3 disponibles sur le site web suivant: https://www.fr.ford.ch/service/support/ assistance-sync-bluetooth-comprend/update#/

Remarque : Veuillez consulter ce site pour obtenir toutes les informations sur les applications disponibles, les appareils pris en charge et les conseils de dépannage.

Remarque : Waze est pris en charge uniquement par SYNC 3 sur les versions 3.0 et supérieures pour iOS.

#### **Lancement de l'application**

Lancez l'application sur votre appareil mobile et gardez-la en premier plan pendant que vous branchez votre appareil dans la fente USB. Sur l'écran SYNC, appuyez sur l'onglet « Apps mobiles » et attendez que l'application apparaisse. Une fois que vous voyez l'application, tapez dessus pour commencer.

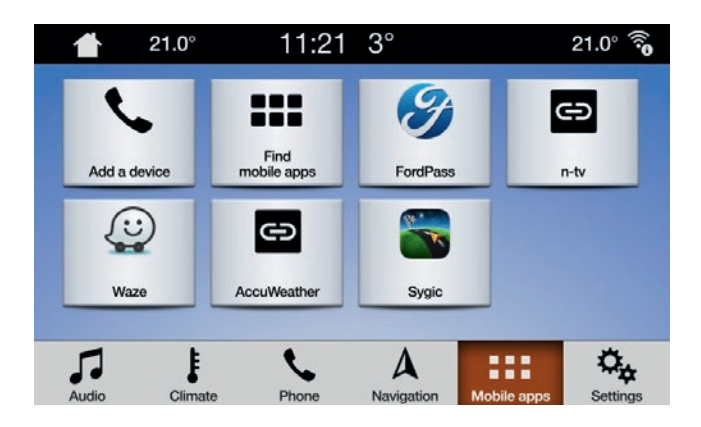

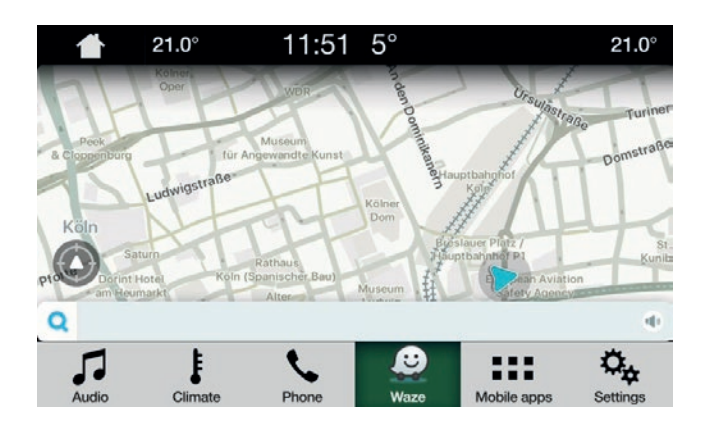

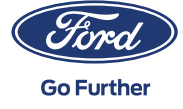

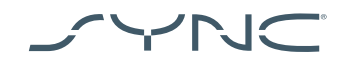

### **Résolution de problèmes**

**Mon application ne cesse de se déconnecter**

- 1. Votre câble est peut-être défectueux Utilisez le câble fourni avec l'appareil et/ou essayez-en un autre
- 2. Il peut s'agir d'un plantage de votre application Vérifiez que vous possédez la toute dernière version de l'application Contactez le développeur de l'application via l'application ou sur son site web

#### **Je ne vois qu'un écran noir**

1. L'application a peut-être cessé d'envoyer des données Lancez ou relancez l'application sur votre appareil mobile

### **Le système est bloqué sur l'écran « En attente du périphérique »**

- 1. La sécurité a peut-être échoué Vérifiez que vous disposez d'une bonne connexion sur votre appareil mobile Assurez-vous que votre véhicule possède un signal GPS Vérifiez que vous possédez la toute dernière version de l'application
- 2. L'appli n'est pas en premier plan de votre appareil mobile Lancez ou relancez l'application sur votre appareil mobile

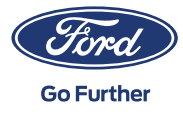